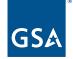

U.S. General Services Administration

# GSA Answers Your FFATA Subaward Reporting System (FSRS) Questions

Integrated Award Environment | Technology Transformation Services Federal Acquisition Service | U.S. General Services Administration

April 28, 2023

### Agenda

- Batch Upload Process Overview
- Correcting/Editing a Submitted Subaward Report
- Resolving Congressional District Errors in Subaward Report Batch Uploads
- Subaward Report Deletion Process

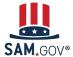

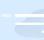

## **FSRS Batch Upload Process Overview**

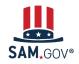

## **FSRS Bulk Uploads**

- With batch uploads, you can create multiple subaward reports by uploading one file, which is much faster than entering them one at a time.
- In addition to this brief overview, support documentation can be found here:
  - FSRS Batch Upload Guides
    - Subaward Batch Upload Guide
    - Subcontract Batch Upload Guide
  - Batch Upload Template Files (Excel):
    - Subawards
    - Subcontracts
  - Batch Upload Template Files (XML):
    - Subawards
    - Subcontracts

- Data Element Definitions:
  - Data Element Definitions for Subawards
  - Data Element Definitions for Subcontracts
- User Guides:
  - FSRS Awardee User Guide
  - FSRS Federal User Guide
- Web Services Documentation:
  - <u>Subawards</u>
  - Subcontracts
- Other FSRS Resources:
  - FSRS Resource Page

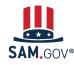

## FSRS Batch Uploads - How to Upload a Batch File (1 of 3)

- Once you're logged into FSRS, hovering over the 'Create/Review Reports' menu option allows you to select 'Batch Upload Reports'
  - Once selected, you will be redirected to a page where you will select the report type and the template that will be used:

| t 'Batch                           | Home Profile Worklist  | Create / Review Reports<br>FFATA Reports<br>Batch Upload Reports | rlday, March 18, 201 | I∣3:22 pm∣ <b>alpha@seis.com</b> ∣ <u>Loq-In to eSR5</u> ∣ |
|------------------------------------|------------------------|------------------------------------------------------------------|----------------------|------------------------------------------------------------|
| ll be<br>vhere you will<br>and the | add award to worklist  | Alerts No current alerts                                         |                      | awardee<br>user guide                                      |
| used:                              | create FFATA<br>report | announcemer                                                      | ment!                | awardee user demonstration                                 |
| Report Upload Settings             |                        | * indicates a required field                                     | FSRS system          |                                                            |
| Report Type*:                      | •                      |                                                                  | e User Guide FSRS Av | wardee User Demonstration Versio                           |
| Template*:                         |                        |                                                                  |                      |                                                            |
|                                    |                        |                                                                  |                      |                                                            |
| Upload Reports                     |                        |                                                                  |                      |                                                            |

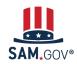

## FSRS Batch Uploads - How to Upload a Batch File (2 of 3)

- On the resulting page, you can select the types of FFATA reports that you want to create:
  - FFATA Reports (Contracts)
  - FFATA Reports (Grants)
- For additional information regarding the data format needed for each template file, see the links in slide 4

| Report Upload | d Settings               | * indicates a required field |
|---------------|--------------------------|------------------------------|
| Report Type*: | <b>•</b>                 |                              |
| Template*: FI | FATA Reports (Contracts) |                              |

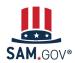

## FSRS Batch Uploads - How to Upload a Batch File (3 of 3)

- Once the report type has been selected, the report template settings are required (See Slide 4 for links to sample template files):
  - Excel (CSV/Tab Delimited)
  - XML
- If 'Excel' is selected, then the user must also provide delimiter settings:
  - Comma Separated (CSV)
  - Tab Delimited
- Once all required fields have been selected, you can upload the file into the system for processing

|                                | Report Upload Settings                                                  | * indicates a required field |
|--------------------------------|-------------------------------------------------------------------------|------------------------------|
|                                | Report Type*: FFATA Reports (C<br>Template*:<br>Excel (CSV/Tab D<br>XML |                              |
|                                |                                                                         |                              |
| eport Upload                   | Settings                                                                | * indicates a required field |
| eport Type*: FF                | Settings<br>ATA Reports (Grants) 💌<br>cel (CSV/Tab Delimited) 💌         | * indicates a required field |
| Template*: Ex<br>Delimiter*: • | ATA Reports (Grants)                                                    | * indicates a required field |

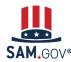

### **FSRS Batch Uploads – Important Notes**

- Once you click the 'Upload Reports' button the system will begin to extract the data from the CSV file and begin checking the data across multiple resources for accuracy.
  - Note: Do not attempt to process your upload again until after you have received an email from the system regarding the success or failure of the upload. Uploading the file again before the first submission has been processed can create a duplicate report and double the subaward values reported to USAspending.gov.
- For Small Batch Upload Files (<150 rows), the upload results will be displayed in line on the file submission page, including a link to a log file that outlines the file results, and which records may have failed upload (See screenshot below).
  - For a listing of error types, see the <u>Subaward</u> and <u>Subcontract</u> batch upload guides.
- For Large batch upload files (>150 rows, this information will be provided in an email response to the user after the file has completed processing.

| Upload Reports                                                                                     | Upload Output:                                                                                                    |
|----------------------------------------------------------------------------------------------------|----------------------------------------------------------------------------------------------------|
| Report Upload Settings                                                                             | * Indicates a required field  * Indicates a required field  * Indi |
| Report Type*: FFATA Reports (Grants)  Template*: Excel (CSV/Tab Delimited)                         | Note: You can view historical upload log files to<br>cloking on the "Logs" tab at any time                                                                                                    |
| Delimiter*: © Comma Soparatod (CSV)<br>Tab Delimited<br>Data File*: Choose File W81XWH13P12 07.csv | User File:W81XWH13P0109_2012_07.csv                                                                                                    |

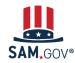

#### **DEMO - FSRS Batch Uploads**

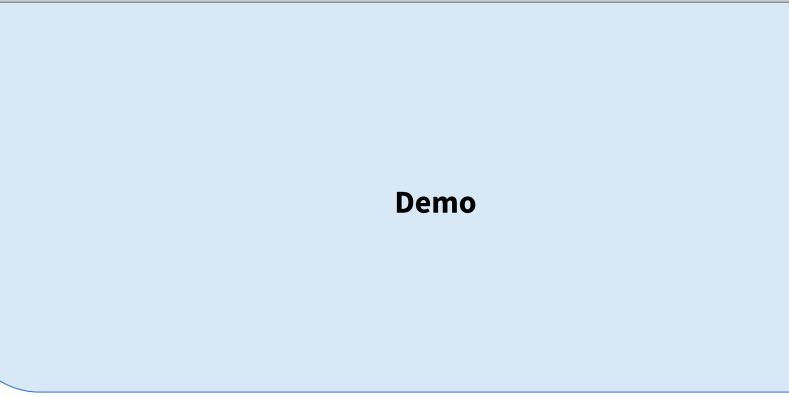

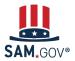

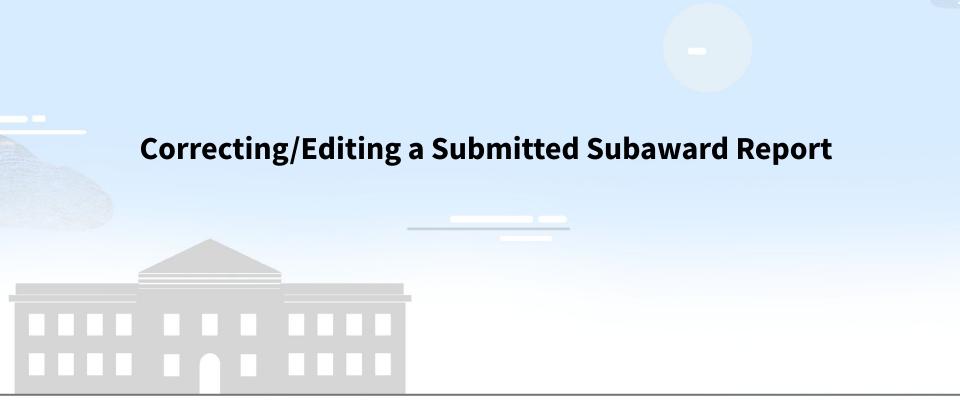

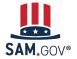

## Correcting/Editing a Submitted Subaward Report (1 of 4)

- To correct or edit an already submitted FFATA report, the report itself must be updated to be in 'Reopened' State
  - To reopen a submitted FFATA report, first locate the report that needs to be edited, and click on the magnifying glass icon to view the report:

| 1          | FFATA reports                    |             |                  |                       | Tuesday, / | August 20, 2013          |
|------------|----------------------------------|-------------|------------------|-----------------------|------------|--------------------------|
|            | V Drafts V Submitted V Re-opened |             |                  |                       |            |                          |
| <b>+</b> C | reate New Report Items 1-19 of 1 | Agency ID 🔻 | Agency Name -    | Status -              | Source *   | Report Mor               |
| ସ୍ତ୍ରୀ     | HDTRA10910045                    | 1700        | DEPT OF THE NAVY | RPN                   | Grant      | Jan, 2011                |
|            |                                  |             |                  | and the second second |            | the second second second |
| ସ୍ତ୍ରୀ     | W81XWH13P0109                    | 2100        | DEPT OF THE ARMY | RPN                   | Contract   | Jan, 2011                |

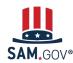

## Correcting/Editing a Submitted Subaward Report (2 of 4)

• Once opened, while viewing the FFATA report click the 'Reopen to Edit Report' button to change the status of the FFATA report to 'Reopened'

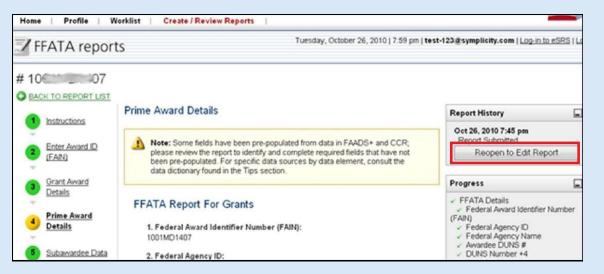

• Once Reopened, the FFATA report can be edited to update any incorrect information

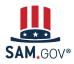

## **Correcting/Editing a Submitted Subaward Report (3 of 4)**

- Once reopened, the FFATA report can be edited to update any incorrect information and re-submit the report.
  - This can be accomplished either via 1) manually updating the record within FSRS, or 2) via a batch upload file.
  - To complete via batch upload, locate the URL ID assigned to the report. It is the data string following &id= in the URL of the report itself. For example:
    - URL:

https://www.fsrs.gov/index?s=ffata\_reports&\_mode=\_form&\_tab=core&\_do\_edit=1&report\_st ep=4&id=e614a5b34cccb78819173c192cf70028

- URL ID: e614a5b34cccb78819173c192cf70028
- The URL ID must be provided in the batch upload file column 'ID' so that FSRS knows to edit an existing FFATA report as opposed to creating a new report
- Before uploading any batch upload files, ensure that you have collected the URL ID for each report that needs to be corrected, and that all of the reports are in 'Reopened' status. If the FFATA report is not in 'Reopened' status, it will not be able to be edited within FSRS.

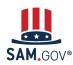

## Correcting/Editing a Submitted Subaward Report (4 of 4)

- For manual updates to the FFATA report, once you have completed your edits to the report click the 'Continue' button at the bottom of the each data page to reach the 'review' step of the FFATA report creation process.
- After clicking Continue you will be provided with information regarding the data being transmitted to USAspending.gov once you have submitted your report.
- Click 'Submit' if you are ready to submit report or you can continue to review your data until you are satisfied with its accuracy.

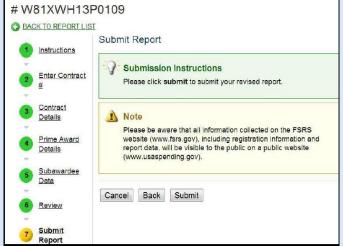

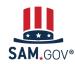

## **DEMO - Correcting/Editing a Submitted Subaward Report**

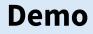

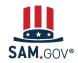

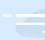

# Resolving Congressional District Errors in Subaward Report Batch Uploads

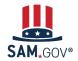

## Resolving Congressional District Errors in Subaward Report Batch Uploads (1 of 6)

- FSRS allows for the manual input of a Congressional District when a valid Zip+4 is unavailable.
  - You will still need to manually remove any records with a missing/invalid Zip+4 prior to submitting them to the Batch Upload module.
  - Once completed, you will then have to reopen the batch uploaded report and manually enter the subawardees whose Zip+4s were invalid. FSRS will **NOT** retain manually entered Congressional District information beyond the uploaded report for future use.

#### • To submit a report for a Subawardee with an invalid Zip+4, the Prime Awardee should follow these steps:

- Log into FSRS and go to Create/Review Reports: FFATA Reports.
- On the FFATA Reports page, click the View icon next to the report that was uploaded:

| 1    | FATA reports                                                                          |             |                  |          | Tuesday, | August 20, 2013 |
|------|---------------------------------------------------------------------------------------|-------------|------------------|----------|----------|-----------------|
| 1000 | V Drafts V Submitted V Re-opened<br>Parch Filters<br>reate New Report Items 1-19 of 1 | 9           |                  |          |          |                 |
|      | Contract / Award Number -                                                             | Agency ID - | Agency Name 🕶    | Status - | Source * | Report Mont     |
| ସ୍ୱା | HDTRA10910045                                                                         | 1700        | DEPT OF THE NAVY | RPN      | Grant    | Jan, 2011       |
| 2    | W81XWH13P0109                                                                         | 2100        | DEPT OF THE ARMY | RPN      | Contract | Jan, 2011       |
| ରୀ   | HDTRA10910045                                                                         | 1700        | DEPT OF THE NAVY | RPN      | Grant    | Feb, 2011       |

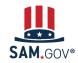

## Resolving Congressional District Errors in Subaward Report Batch Uploads (2 of 6)

- The system will initially display the report's Prime Award Details page, click Continue at the bottom of the page to progress further, or click on 'Step 5: Subawardee Data'
- On the Subawardee Data page an information box is provided with the URL ID needed to perform a batch upload should you choose to process an updated batch upload file for the report instead of modifying the subawardee records manually.
  - This URL ID will be utilized in the 'ID' column of the batch upload template.
  - If choosing to manually edit vs re-submit a batch upload file, the URL ID is not needed.

| Subawardee Data                                                                                                    |                                                                           |                |      |
|----------------------------------------------------------------------------------------------------|---------------------------------------------------------------------------|----------------|------|
| Here is the report id to use if                                                                                                    | you choose to re-upload via the batch upload process: 7280593ceac3cfb2aac | :0ea0fd87418fa |      |
| Search Filters                                                                                                    |                                                                           |                |      |
| +Add Subawardee Items 1-20                                                                                                    | of 3047                                                                   |                |      |
| Subcontractor Unique Entity ID (SAM                                                                                                    | Subcontractor Name                                                        | c              | Opti |
| CONTRACTOR OF CONTRACTOR OF CONT | PADUCAH ISD                                                               |                | Ed   |
| an ann an Air an Air an Air an Air an Air an Air an Air an Air an Air an Air an Air an Air an Air an Air an Air                                                                                                    | KILGORE INDEPENDENT SCHOOL DISTRICT (INC)                                 | L. Martine     | Ed   |
| 101-1-101-1010                                                                                                    | SOUTHWEST WINNERS FOUNDATION INC                                          | , country      | Ed   |
| 100010011                                                                                                    | COLLINSVILLE INDEPENDENT SCHOOL DISTRICT INC                              |                | Ed   |
| 100.000                                                                                                    | MEDINA INDEPENDENT SCHOOL DISTRICT                                        |                | Ed   |
| 101 101 101 101 101 101 101 101 101 101                                                                                                    | WALCOTT IND SCHOOL DISTRICT                                               | 5              | Ed   |
|                                                                                                    | WILLS POINT INDEPENDENT SCHOOL DISTRICT                                   |                | Ed   |
| and the second second sec | PINEYWOOD COMMUNITY ACADEMY                                               | 5              | Ed   |
| an man an                                                                                                    | MCDADE INDEPENDENT SCHOOL DISTRICT                                        | 1              | Ed   |
| (mercent)                                                                                                    | KEMP INDEPENDENT SCHOOL DISTRICT                                          |                | Ed   |
| in the second second                                                                                                    | FLATONIA IND SCHOOL DISTRICT                                              |                | Ed   |
|                                                                                                    | BRIDGEPORT INDEPENDENT SCHOOL DISTRICT 903 (INC)                          | 5              | Ed   |

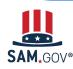

## **Resolving Congressional District Errors in Subaward Report Batch Uploads (3 of 6)**

- Clicking the 'View Subawardee Data' button will display the subawardee records in view mode. To perform edits, you must reopen the report using the 'Edit Subawardee Data Manually button' or the 'Reopen to Edit' button.
  - To manually modify the report, click on the Edit Subawardee Data Manually button.
  - If editing via re-submission of a batch upload file, the FFATA report must be in 'Reopen' status'

| Subawardee Data               |                                                                                                    |
|-------------------------------|----------------------------------------------------------------------------------------------------|
| changes are required, we reco | dded via Batch Upload, we suggest you first click on the View Subawardee button to ensure accuracy of uploaded data. If<br>ommend you Reopen the Report to make any changes or add any additional subawardees.<br>ose to re-upload your file via the batch-upload process, please use the following report ID:<br>id87418fa<br>Edit Subawardee Data Manually |

■ The Subawardee Data screen will refresh and display each of the subawardees from the batch upload report in the order that they were entered in the batch upload csv file.

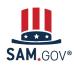

## Resolving Congressional District Errors in Subaward Report Batch Uploads (4 of 6)

• Add Subawardee button: This will allow you to add an additional subcontractor to your existing report:

| and the state                     | FAYETTEVILLE INDEPENDENT SCHOOL DISTRICT  | Edit                |
|-----------------------------------|-------------------------------------------|---------------------|
|                                   | ALAMO HEIGHTS INDEPENDENT SCHOOL DISTRICT | Edit                |
|                                   | IMAGINE EDUCATIONAL FOUNDATION            | Edit                |
| (ar 1986).                        | JOSHUA INDEPENDENT SCHOOL DISTRICT        | Edit                |
|                                   | TATUM INDEPENDENT SCHOOL DISTRICT         | Edit                |
| Add Subawardee Items 1-20 of 3039 |                                           | 1 💽   <u>Next</u> 🕽 |
| Cancel Back Continue              |                                           |                     |

 If a valid Zip+4 is not available for the physical address, you will be prompted to manually enter a 2-digit Congressional District

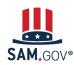

## **Resolving Congressional District Errors in Subaward Report Batch Uploads (5 of 6)**

- Manually enter the place of performance, including the relevant Zip+4 information if available. Repeat this process as many times as needed to add additional subawardees to your report.
  - Note: If a valid Zip+4 is not available for the place of performance, you must save the report and then manually enter a 2-digit Congressional District.

| 2 | <b>Zip+4*:</b><br>723429984                                                                                                    |
|---|----------------------------------------------------------------------------------------------------|
| 0 | Congressional District*:                                                                                                    |
|   | To Locate your Congressional District                                                                                          |
|   | 1. Go to www.house.gov,                                                                                                    |
|   | 2. Navigate to Find Your Representative                                                                                        |
|   | 3. Enter the 5 digit zip code and select GO                                                                                    |
|   | 4. Determine the Congressional District from the results                                                                       |
|   | 5. Enter the 2 digit code in FSRS (e.g. 1st Congressional District of Maine = 01, District of Columbia At Large District = AL) |

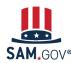

## Resolving Congressional District Errors in Subaward Report Batch Uploads (6 of 6)

- Once you have completed your manual edits to the report click the 'Continue' button at the bottom of the Subawardee Data page to complete the 'review' step of the FFATA report creation process.
- After clicking Continue you will be provided with information regarding the data being transmitted to USAspending.gov once you have submitted your report.
- Click 'Submit' if you are ready to submit report or you can continue to review your data until you are satisfied with its accuracy.

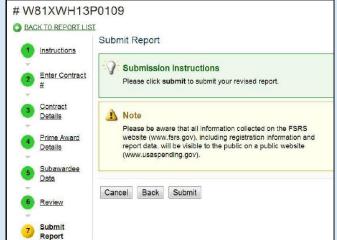

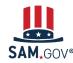

## **DEMO - Resolving Congressional District Errors in Subaward Report Batch Uploads**

## Demo

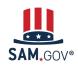

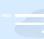

# **Subaward Report Deletion Process**

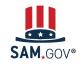

### **Subaward Report Deletion Process**

- FSRS does not have an automated way of deleting a FFATA Report once it has been created
  - We strongly advise that you ensure that all data is correct within the FFATA report before submitting. Please review all data in the "review" step of the report before submitting. It is much more time efficient to carefully review the FFATA report before submission to ensure accurate data is being reported.
- However, if a report does need to be deleted from the FSRS system, the process to do so is as follows:
  - Create a ticket in the <u>FSD system</u> providing the details of the request, including the FFATA report ID, Contract number/FAIN/etc that is needing to be deleted.
  - Once created, the FSD ticket will be routed to the tier 2 help desk, and answered on a first come, first served basis. Depending on the size of the help desk ticket queue, this may take time to process.
  - Once received, the FSRS team will delete the requested reports via database data management update, and provides a listing of deleted records and FSD ticket ID's to the FSRS program manager.
  - Periodically this information is provided to the USASpending team, who will then manually schedule data management update to their database to delete the record from USASpending.

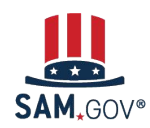

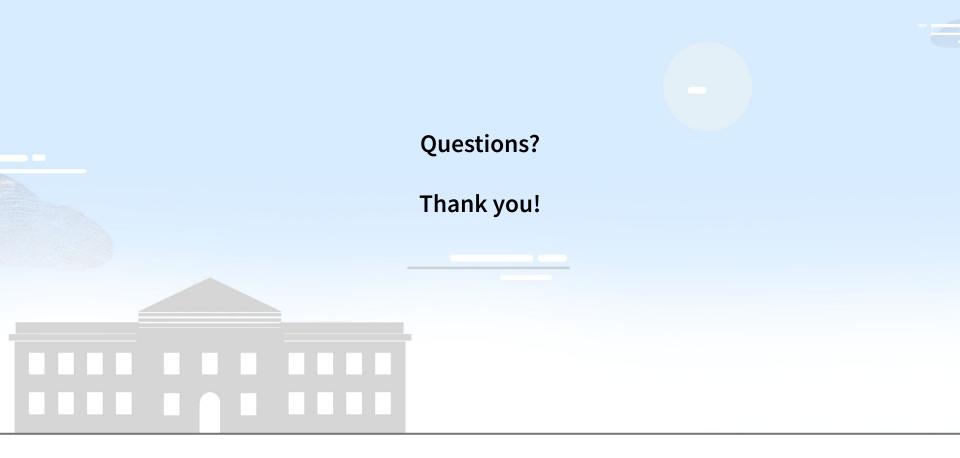

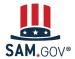